## Viewing Software Inventory

From the Software page, you can view details about the software associated with your devices.

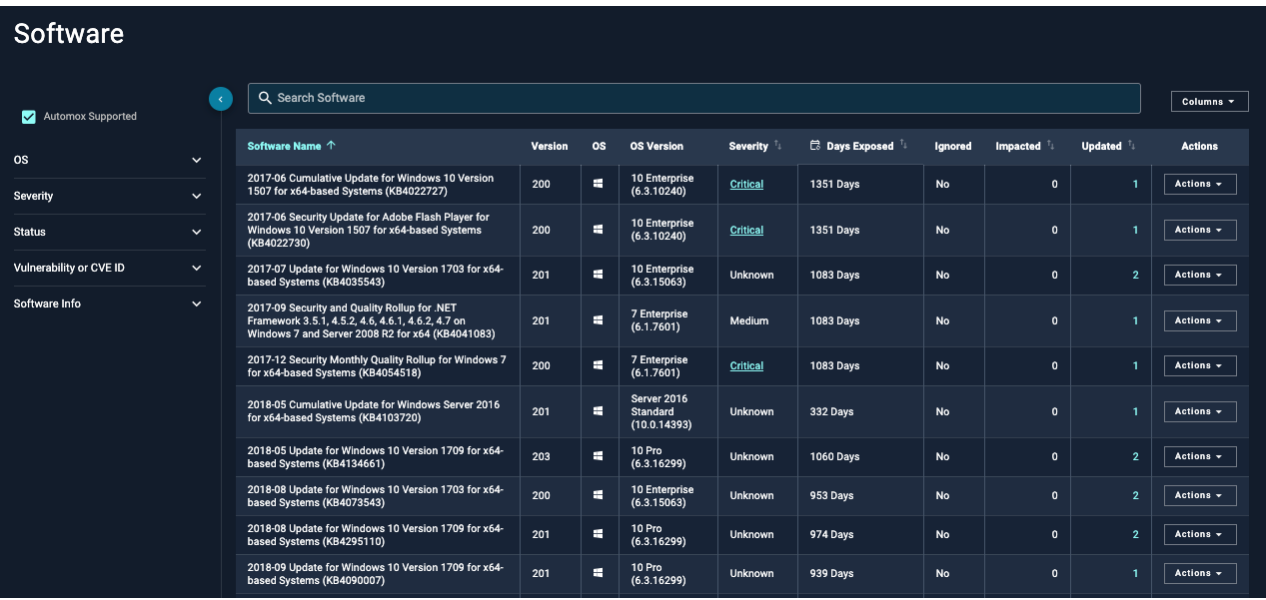

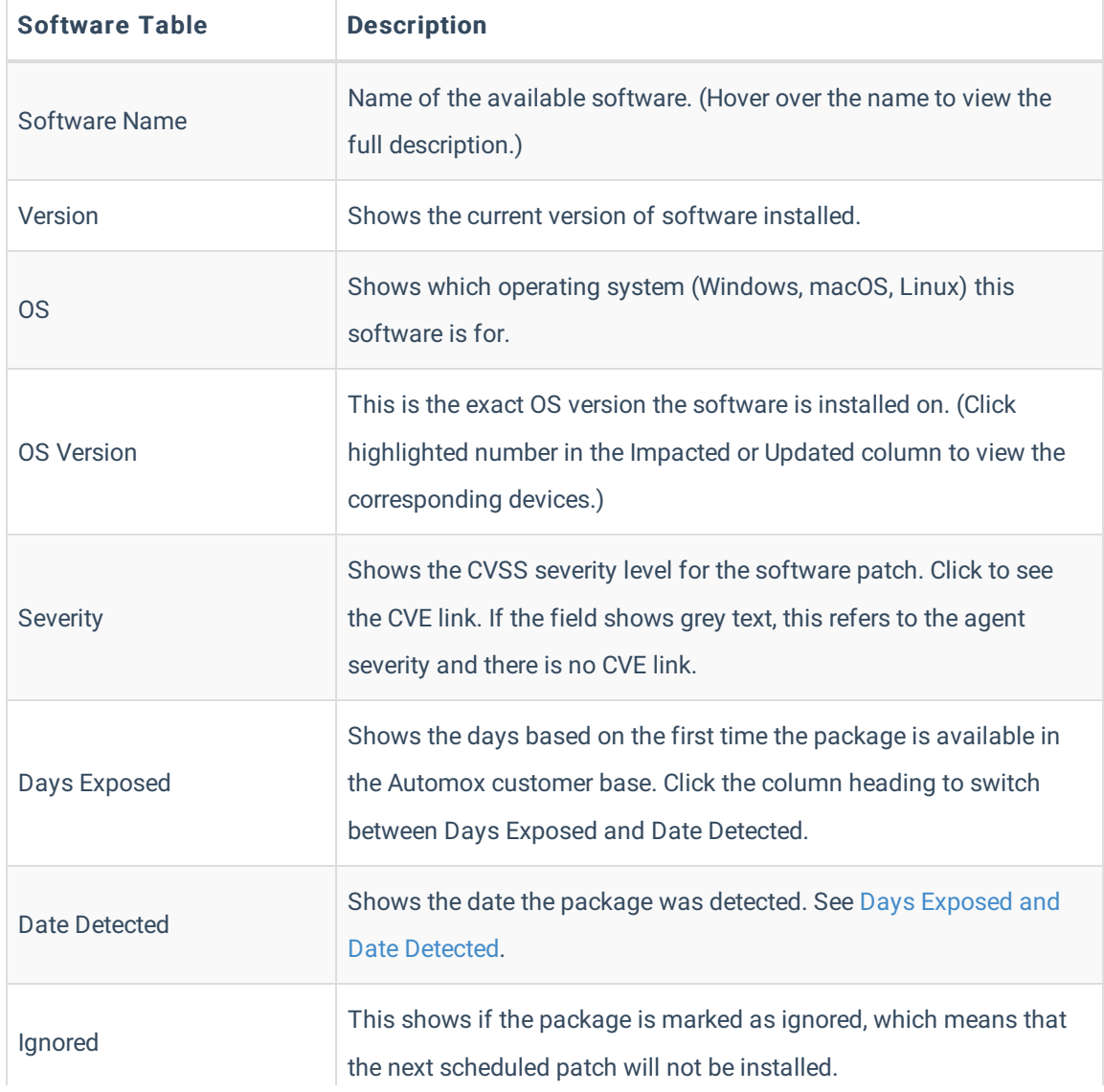

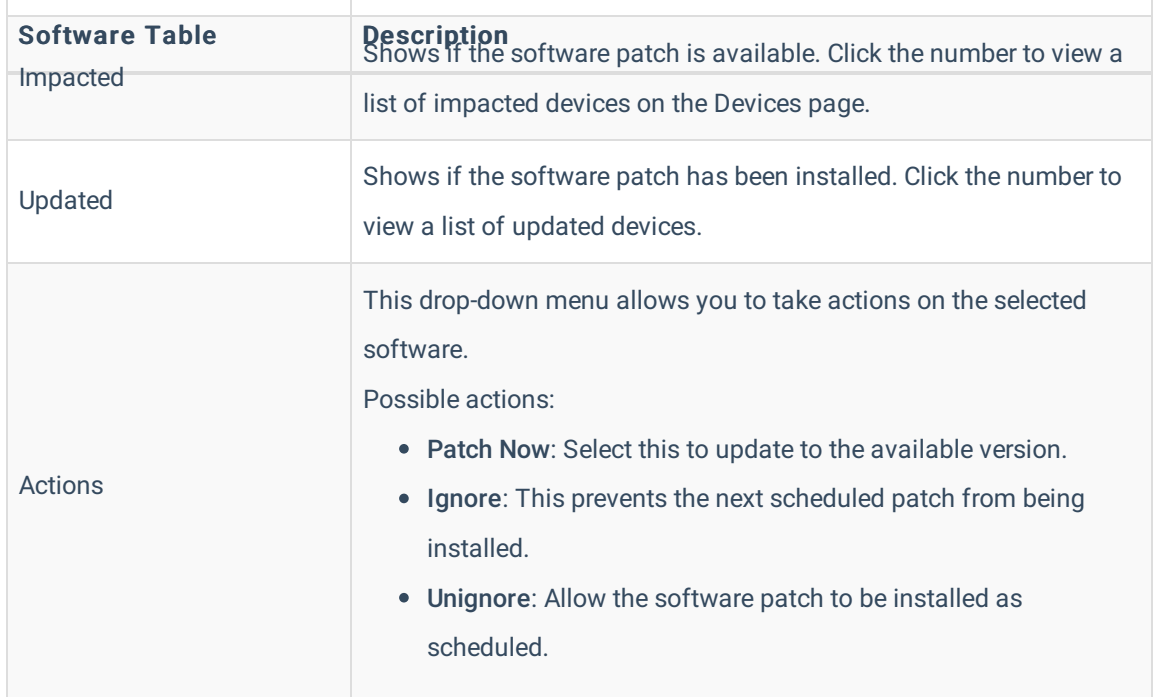

## Columns

Use the Column drop-down menu to select which table columns you want to include or exclude from view.

- Select or clear any checkboxes to control the Software page view.
- You can change the order of the columns by dragging the = next to the column names to the desired position.

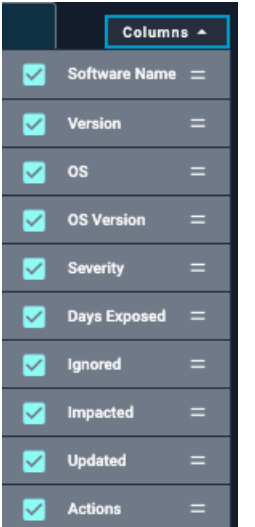

## Days Exposed and Data Detected Column

By default, the Software table shows the Days Exposed. The days are based on the first time the software package was made available in the Automox customer base.

To view the date the package was detected, click on the column heading to switch from Days

Exposed to Date Detected.

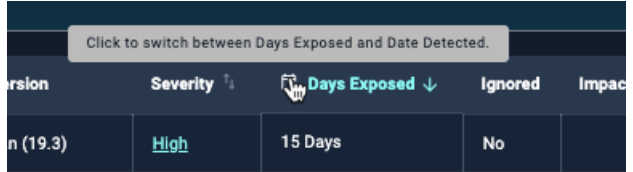

## Related Topics:

Use API to Get a Hardware Inventory of Your Organization